## **GUÍA DE USO DE LA IMPRESORA/FOTOCOPIADORA**

## **La fotocopiadora del Centro de Recursos tiene 3 funciones: fotocopiar, imprimir y escanear.**

**La única forma de pago es con el carnet de estudiante**: debe estar cargado con dinero. Se carga en una máquina situada en el Edificio A junto a Recepción.

- 1. **Fotocopiadora**: libros y artículos de la Biblioteca (solo se permite 10% del contenido), además de documentos propios.
- 2. **Impresora**: existen 2 formas de impresión:
	- **Con un pendrive** que se inserta en la propia fotocopiadora: el documento debe estar en formato PDF.
	- **Desde cualquier ordenador de la Bibliotec**a:
	- **abrir el documento que se quiera imprimir y pulsar Menú Archivo >> Imprimir**
	- **seleccionar la fotocopiadora TOSHIBA e-STUDIO3515AC como impresora**.

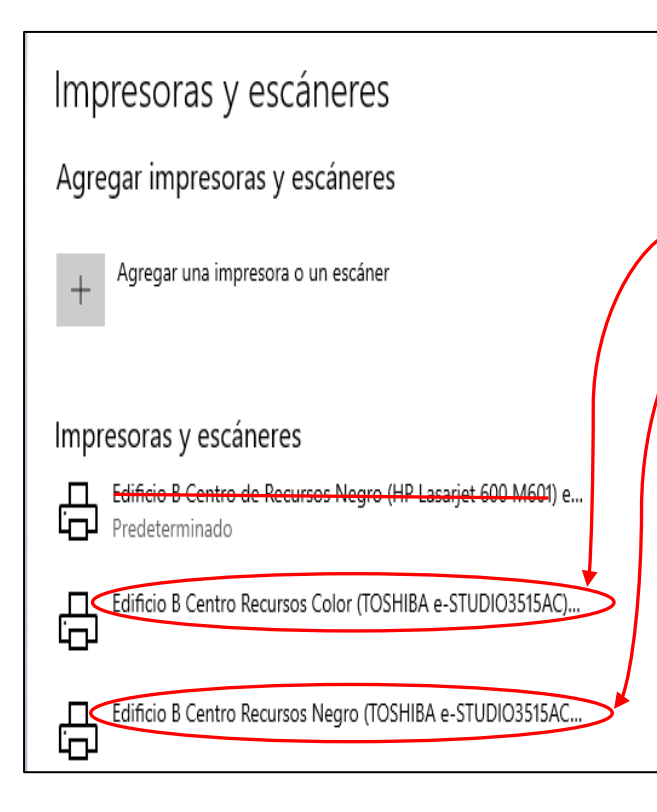

## **1. Elegir si lo que se va a imprimir es en color o en negro**.

Si se opta por imprimir en modo color habrá que seleccionar **Edificio B Centro de Recursos Color**. Si es en modo negro habrá que seleccionar **Edificio B Centro de Recursos Negro**.

Si se elige el modo en negro se imprimirá todo el documento en ese modo. Si se elige el modo en color se imprimirá todo el documento en modo color. **Hay que tener en cuenta que cada hoja en modo negro son 0,05€ mientras que modo en colorson 0,25€**. Si un mismo documento incluye páginas en color y páginas en negro se puede imprimir por tamos de páginas. Por ejemplo, de la página 1 a la 4 en color y de la 5 a la 15 en negro.

También se puede **elegir si imprimir solo por una cara o a doble cara**. **El único tamaño de papel disponible es DIN-A4; no se admite papel ajeno.**

Para evitar errores, **antes de mandar la orden de impresión, comprobar en vista preliminar lo que se envía a la impresora y cómo va a quedar impreso el documento**.

• **Introducir una contraseña** en el cuadro de diálogo que se abrirá a continuación: utiliza una que sea corta y fácil de recordar, por ejemplo: 123, tu nombre, etc. **Pulsar Aceptar**.

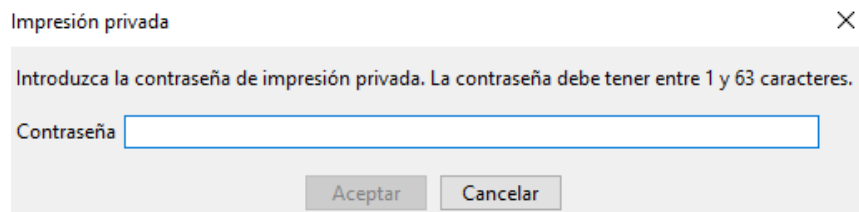

• **Acudir a la fotocopiadora, introducir el carnet de estudiante en el tarjetero y pulsar en Imprimir**

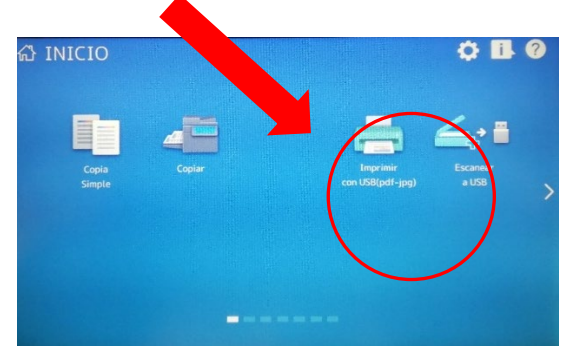

• **En tipo de trabajo, seleccionar Privado y el ordenador desde que se ha mandado la orden de imprimir** (en este caso Sala3). A continuación **pulsar en Aceptar**.

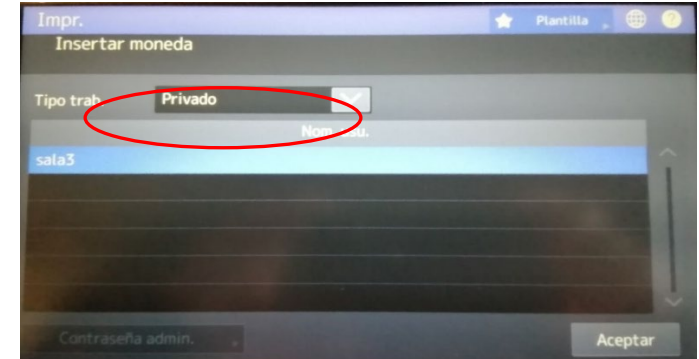

• **Seleccionar el título del trabajo, introducir la misma contraseña** que, anteriormente, se ha seleccionado en el ordenador **y pulsar Aceptar**

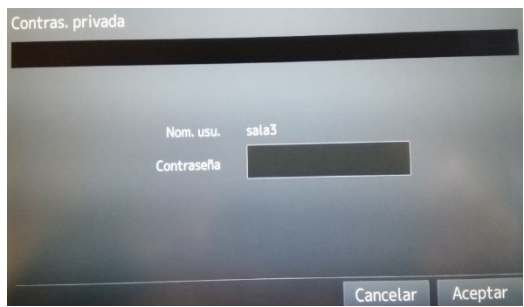

**El documento se imprimirá y saldrá por la bandeja de salida de la fotocopiadora.** 

**3. Escáner: servicio gratuito que permite escanear partes de libros o artículos (máximo 10% del contenido) u otros documentos en color o blanco y negro. Los documentos escaneados deben guardarse en un pendrive del usuario.**